## **INSTRUCTIVO PARA DESCARGA DE CRONOGRAMAS Y PROGRAMAS.**

1. Ingresar a la página oficial de la Facultad de Arquitectura: **[www.arquitectura.uanl.mx](http://www.arquitectura.uanl.mx/)** y localizar en el menú superior **Vida Estudiantil.**

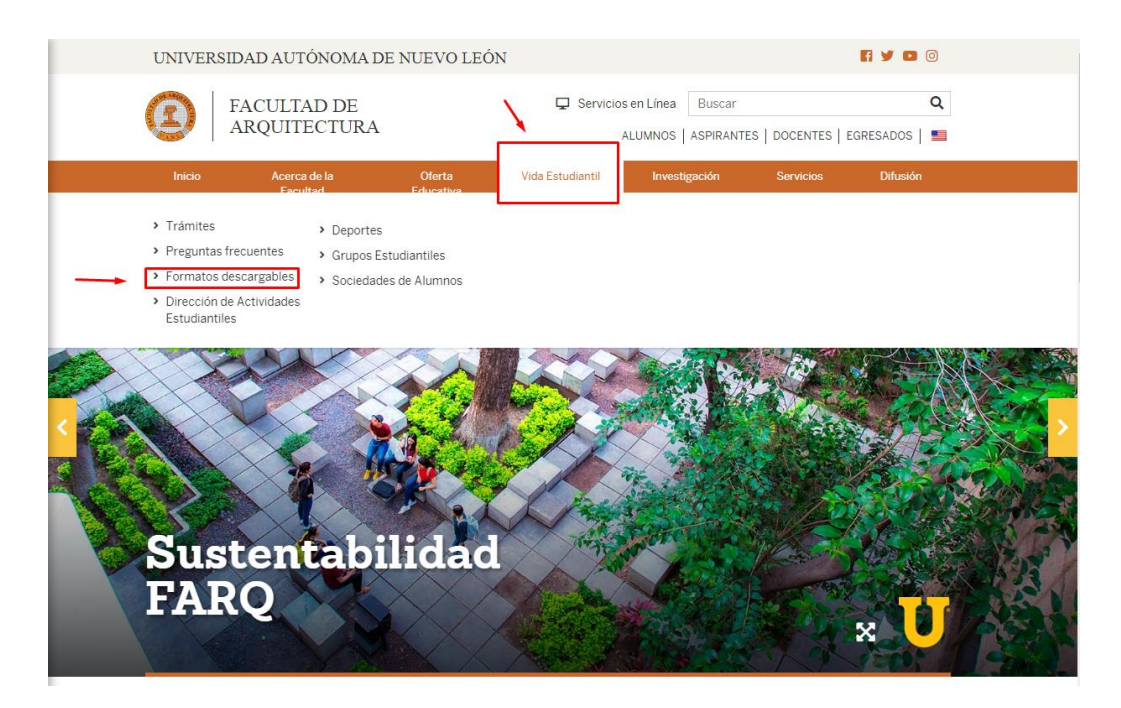

2. Seleccionar la **Licenciatura** correspondiente.

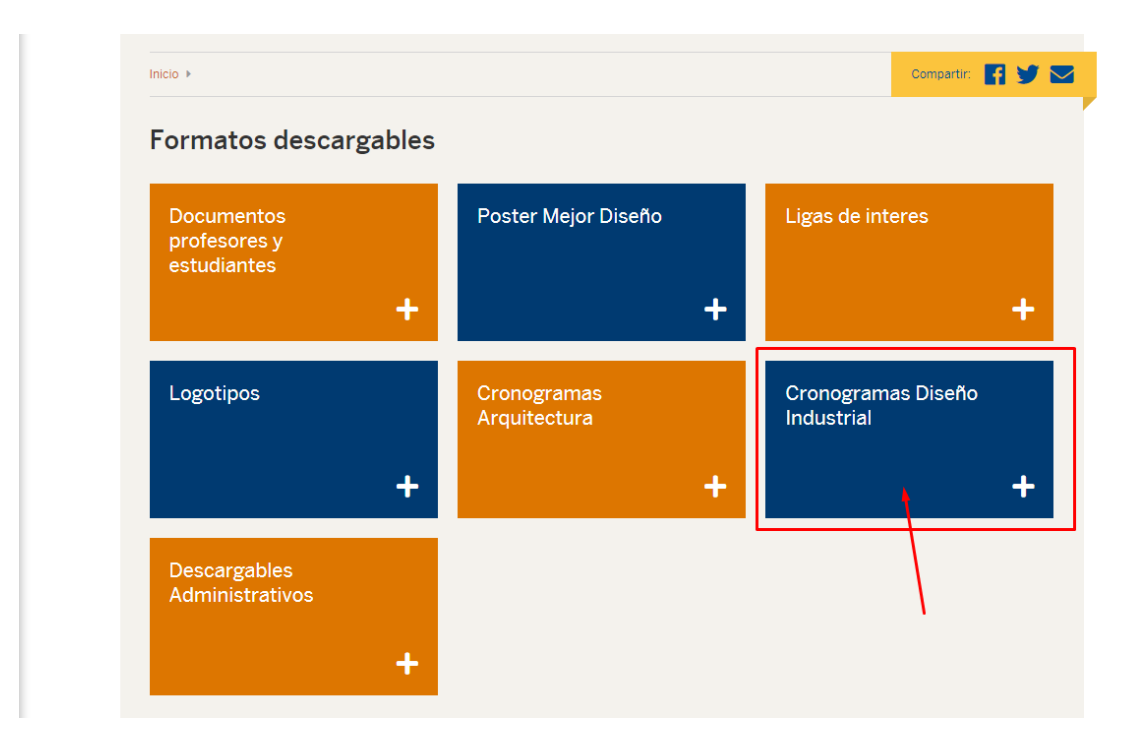

3. Bajar hasta la sección de **Programas y Cronogramas.**

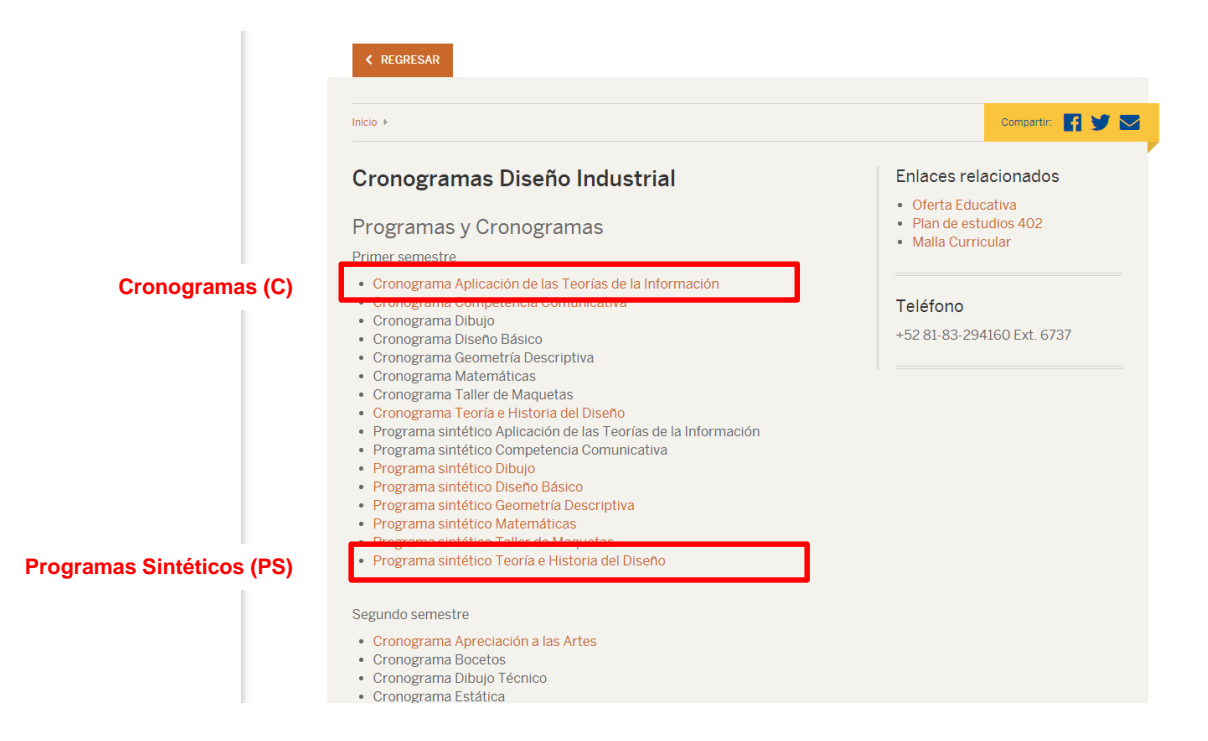

4. Seleccionar y **abrir** un programa o cronograma.

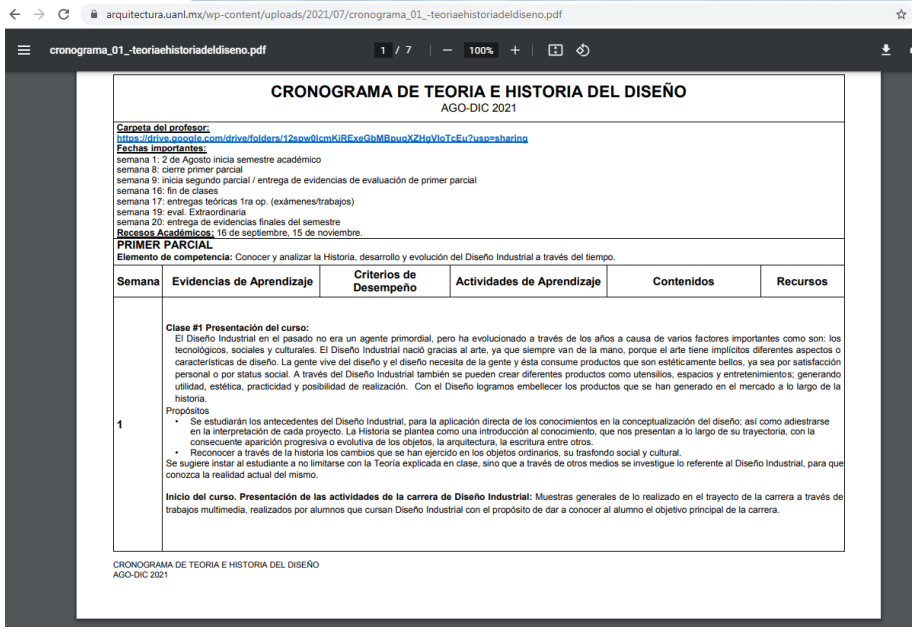

5. **Guardar como** (CTRL+S) o **imprimir** (CTRL+P).